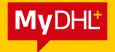

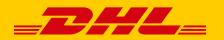

# QUICK GUIDE

# BOOKING A SHIPMENT ONLINE ON MyDHL+

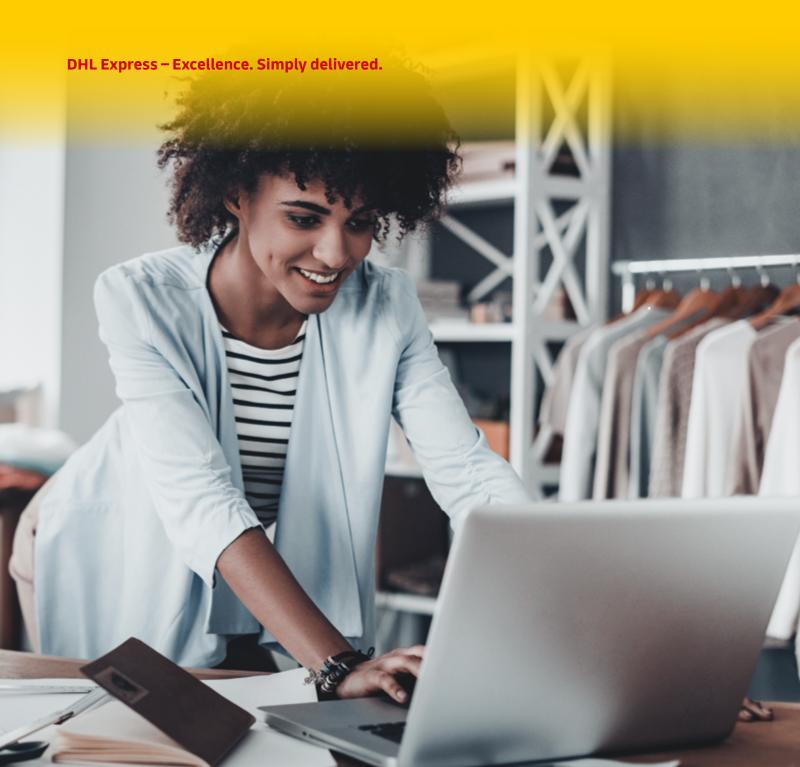

# THANK YOU FOR CHOOSING TO SHIP WITH DHL EXPRESS.

# **LET'S START**

You need one of the following browser versions to create a shipment: Internet Explorer (9 or higher), Mozilla Firefox, Google Chrome, Safari and Opera.

**Step 1:** Access the MyDHL+ website in the browser https://mydhl.express.dhl/at/de/home.html#/getQuoteTab

**Step 2:** In the main menu, select the item "Create a New Shipment". If the website is in German, you can switch to English in the top right menu options.

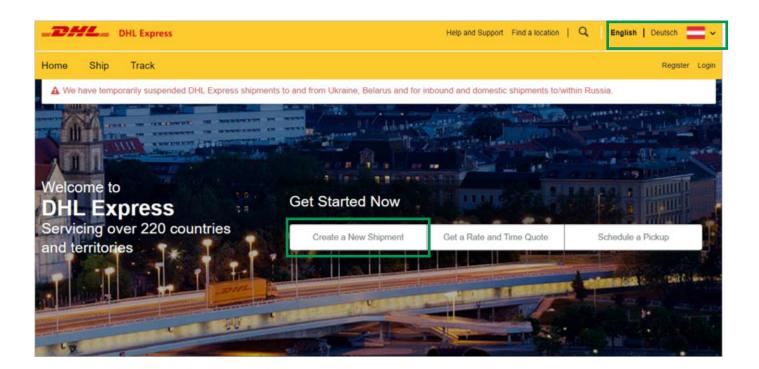

Step 3: Add the sender and recipient country and confirm with "Next".

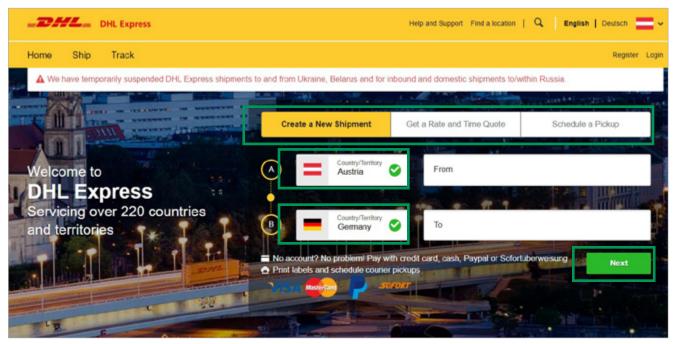

A previous Rate and Time Quote query can be carried out under the item "Get a Rate and Time Ouote".

Step 4: Now enter the sender and recipient information and confirm with "Next"

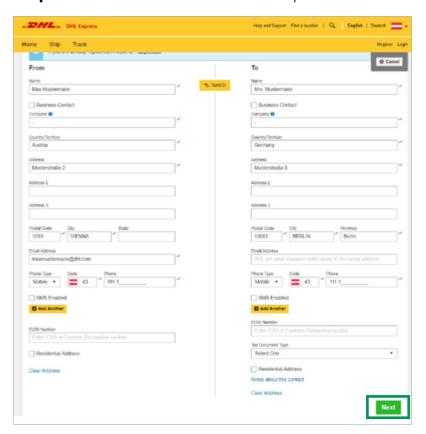

All boxes marked with an (\*) are mandatory. If it is a private shipment (= not business shipment), you can enter a (-) in the Company box.

#### **SHIPMENT DETAILS**

Step 5: Choose, if you are sending a shipment with documents or goods

Document Shipment

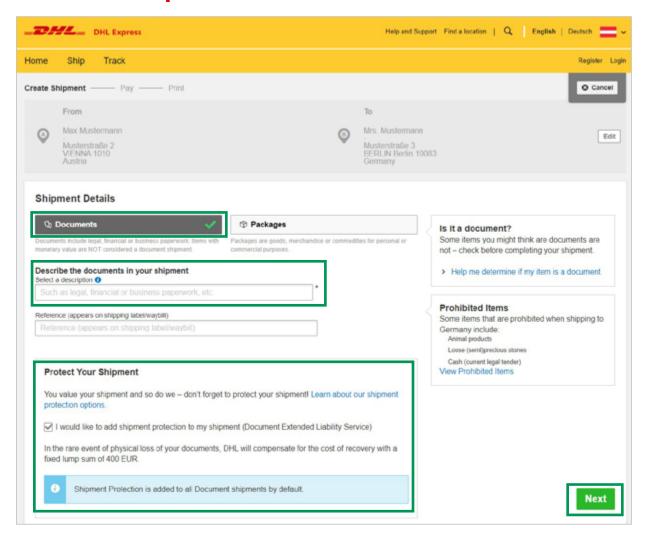

For document shipments, select a suitable content description from the drop-down menu. **Tip:** Additionally, you can insure your documents to a liability amount of 400 Euros.

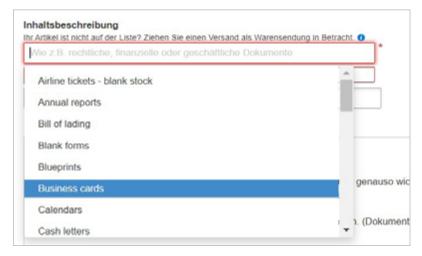

#### Consignment with goods

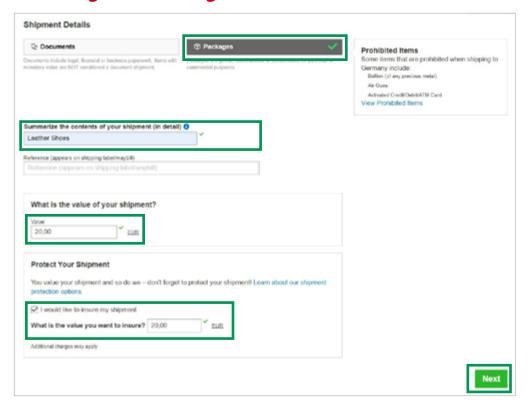

In the case of consignments of goods, the description of the contents must be completed independently. A precise description of the content is very important for the further export and import steps.

**Tip:** Insurance for goods values up to EUR 500,000, which can be taken out by simply ticking the "Transport insurance" box. This service includes insurance coverage against loss of or damage to the shipped item. In the event of damage to goods consignments, the insurance reimburses the reasonable repair costs or the value of the goods, up to a maximum of the agreed sum insured.

#### Shipments of goods to a country outside the EU

If it is a consignment of goods that is being sent to a country outside the EU (e.g. to the USA), you will need a customs invoice for customs clearance. This customs invoice is created directly during the booking process in MyDHL+.

If you already have a customs invoice, click on "Use My Own invoice". If you need a customs invoice for your shipment, then select "Create Invoice".

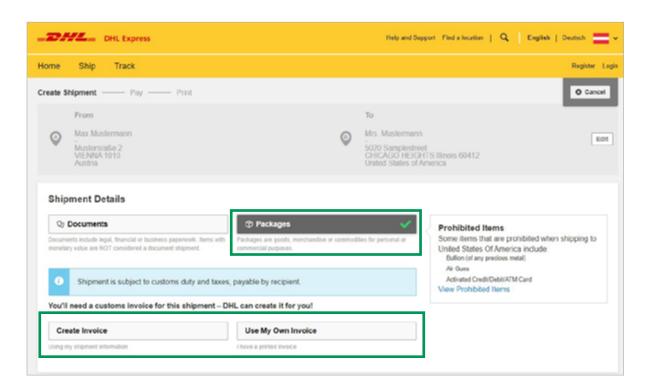

In the next step, select the reason for your sending from the drop-down menu and confirm with Next.

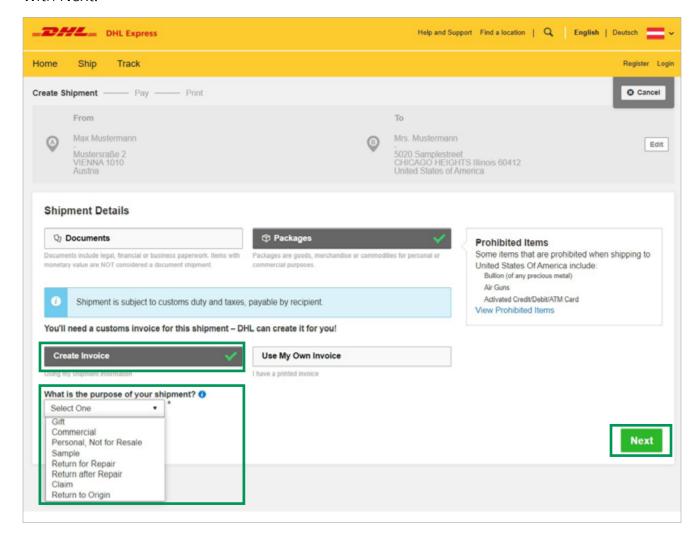

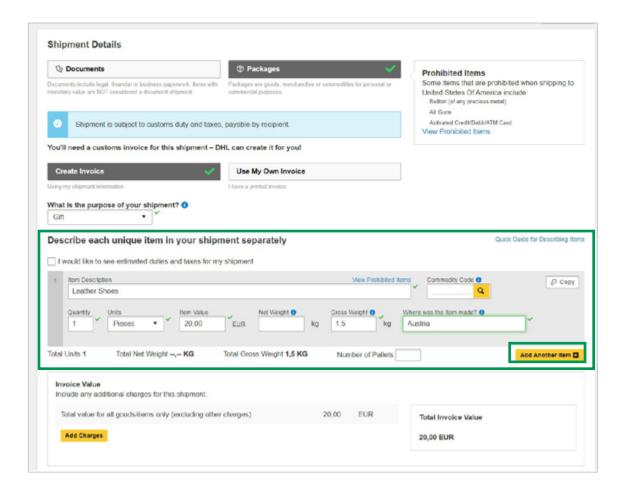

A precise description of the content is necessary to facilitate the customs clearance process and to prevent delays. The following information must be entered in the customs invoice.

- Description of goods as accurate as possible
- Number of goods described
- Value of goods per item
- Gross weight per item (gross weight = weight of a product including packaging)
- Country of Manufacture

By clicking on "Add another item" you can enter a new product. You can now add a insurance below.

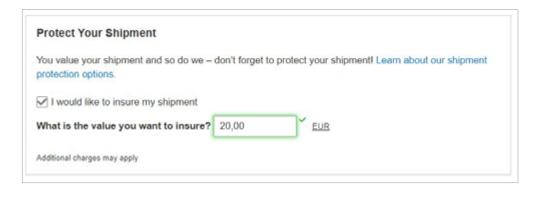

# **PACKAGING**

**Step 6:** In the next step, the type of packaging is selected.

In the dropdown menu you can choose out of the DHL Express packaging options. In case you want to use your own packaging, select "Your Own Package"

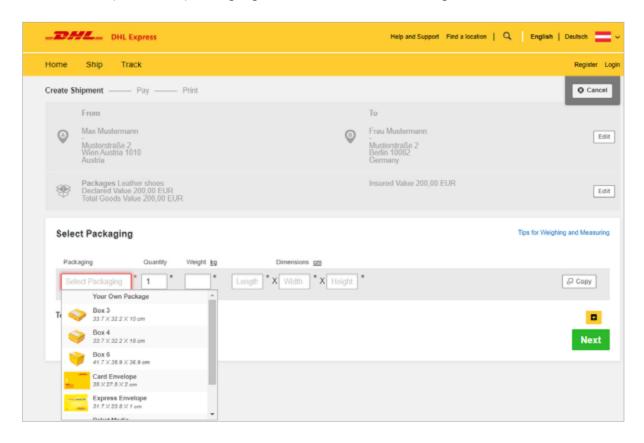

Now add the weight and dimensions of your shipment and confirm with "Next"

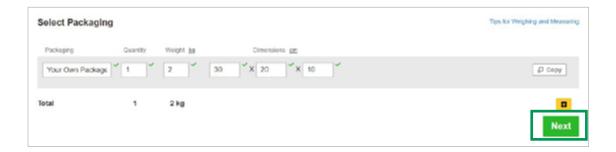

# **PAYMENT METHOD & DELIVERY**

Step 7: Now select a suitable payment method and confirm with "Next"

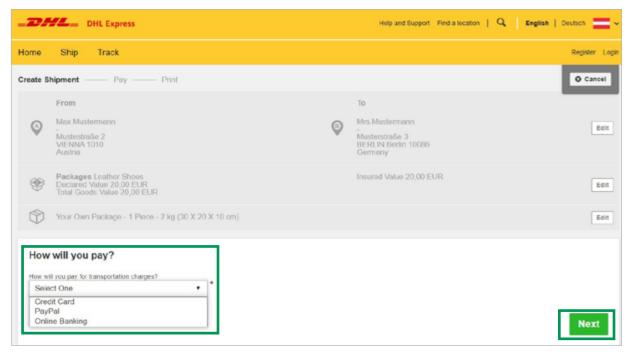

**Step 8:** In the next step, you can choose a suitable delivery time from the possible options. Confirm with "Select".

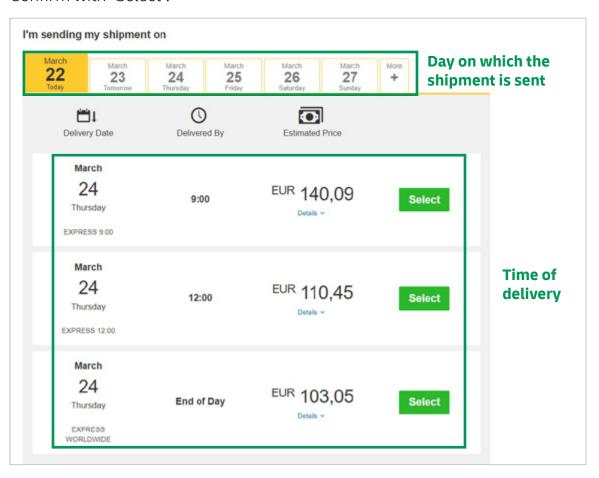

**Step 9:** Select from the additional services available for your destination and confirm with "Next"

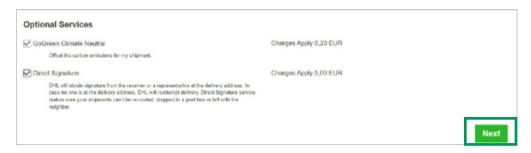

#### **GoGreen Climate Neutral**

The greenhouse gas emissions generated during the transport and handling of your shipments are calculated according to internationally recognized standards and compensated for by supporting climate protection projects. The process has been checked by an external certification company, and you can use it to reduce your company's ecological footprint.

#### **Direct Signature**

Subject to prior agreement, the sender may limit the delivery options to delivery against signature by the addressee of the shipment or a representative at the delivery address. Delivery to an alternative address is not possible.

### **PICK-UP TIME**

**Step 10:** You can now arrange for a courier to collect your shipment.

You can use the slider to set the pick-up time (minimum 120-minute pickup time window). Below you can also select the location where your shipment is ready to be picked up. For example, from the private address or at the reception. Confirm with "Next".

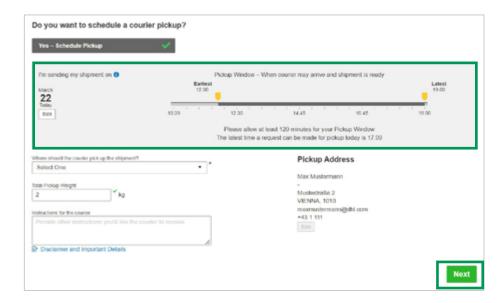

#### **PAYMENT**

**Step 11:** Now select your credit card (not necessary for PayPal and Instant bank transfer) and click on "Accept and pay".

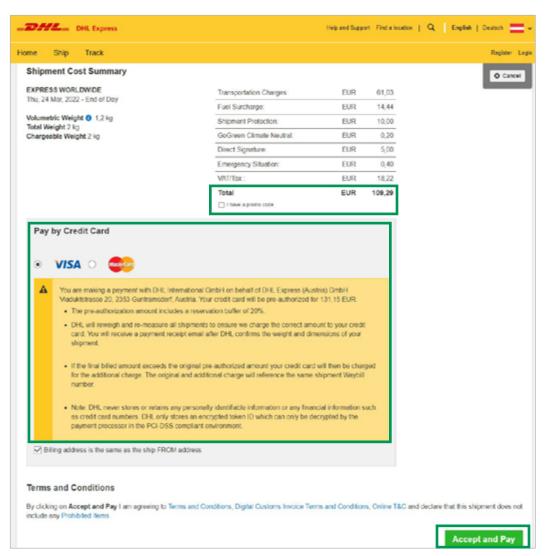

Your credit card, PayPal or bank account will be pre-authorized for a higher amount (see yellow info box). Your shipment will be weighed and measured again in our central warehouse. If the dimensions and weight match what you stated in the booking, you pay the total value calculated.

If your shipment is a lot larger or heavier, DHL Express can carry out a new calculation and charge your account accordingly.

**Step 12:** After completing the payment process, print out the shipping label and attach it to your shipment. The courier will pick up your shipment at the chosen pick-up time.

#### DHL Express (Austria) GmbH

Viaduktstraße 20 2353 Guntramsdorf

dhlat@dhl.com

0820-550505 (maximal 0,20 €/Minute)

https://mydhl.express.dhl/at/de/home.html